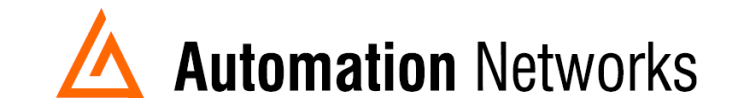

## **Industrial Gateway Server Application Note**

*This document provides information to configure Industrial Gateway OPC Server HMI to communicate with a DH+ network from a computer with an ANC-120e USB to Data Highway Plus adapter or ANC-100e Ethernet to Data Highway Plus adapter.* 

Note: Before proceeding, make sure

- ANC-120e Driver is installed *(Only if using ANC-120e)*
- $\checkmark$  Network adapter is correctly configured to access ANC-120e or ANC-100e
- $\checkmark$  ANC-120e is connected to the computer and DH+ network or ANC-100e is connected to the same Ethernet network or directly to your computer, and to the DH+ network.
- 1. Open "*IGS (Industrial Gateway Server)*"
- 2. Right Click on the empty space on the left side of the window to create a new channel

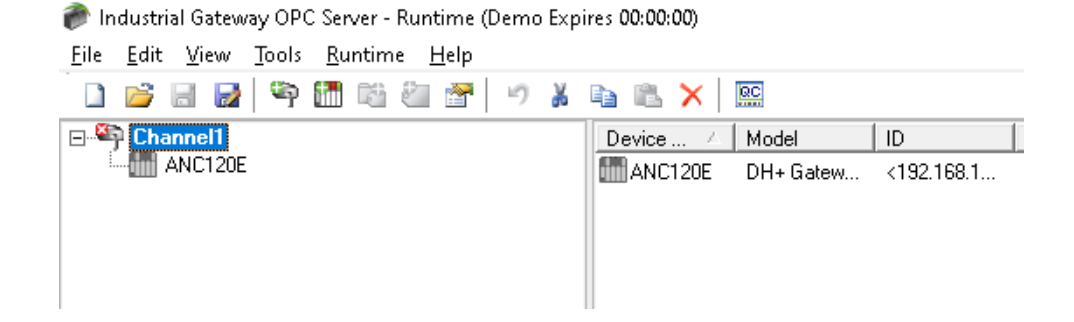

3. Name the new channel as you prefer (Channel1 in this example) and click "*Next*"

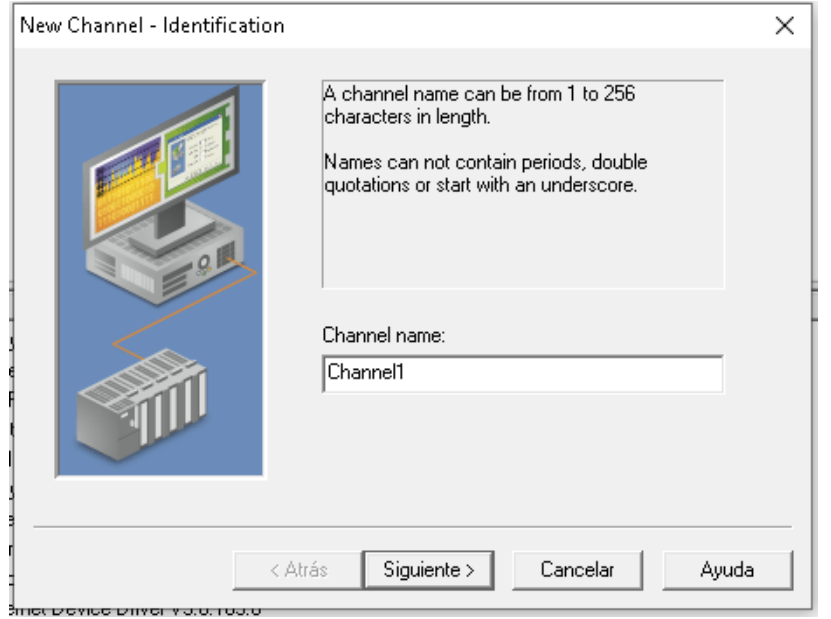

4. From the "*Device driver*" dropdown list select "Allen-Bradley ControlLogix Ethernet" and click "*Next*"

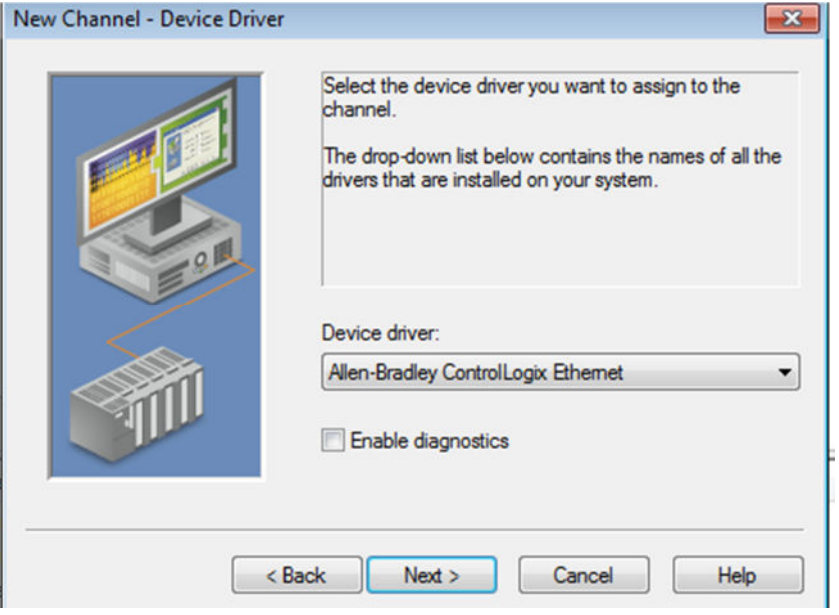

5. From the "*Network Adapter:*" dropdown list select the ANC-120e or the Network adapter connected to the same Ethernet network than ANC-100e and click "*Next*"

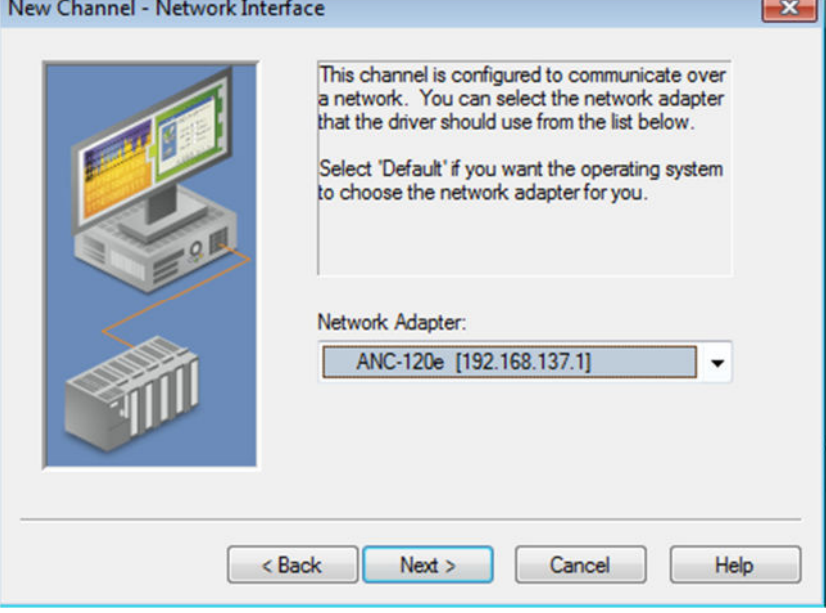

6. Use the default settings for "*Write Optimizations*" options and click "*Next*"

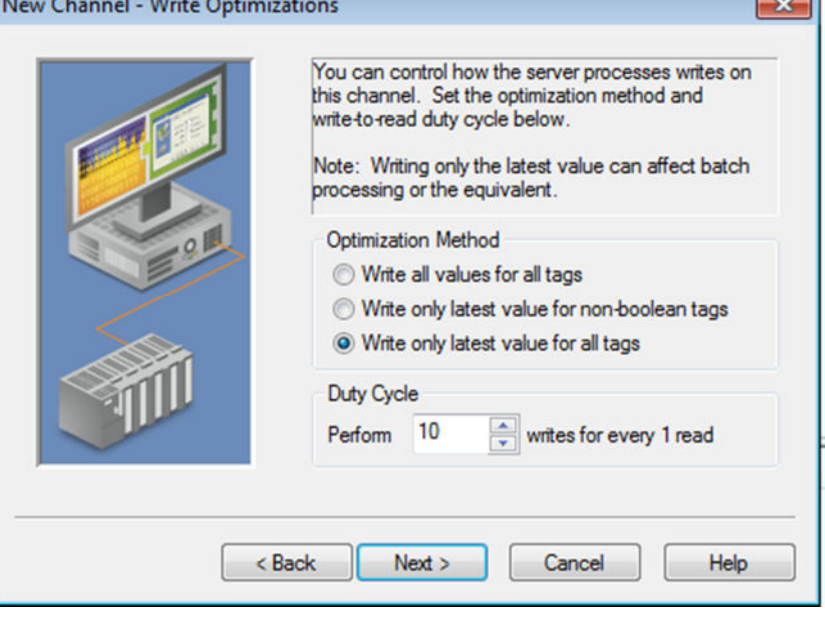

7. Use the default settings for "*Non- Normalized Float Handling*" and click "*Next*"  $\vert x \vert$ 

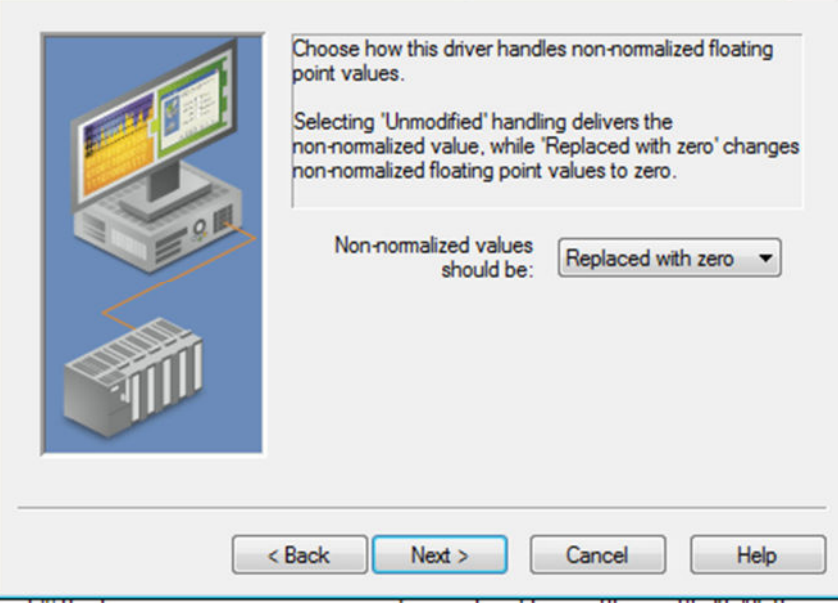

## 8. Click "*Next"*

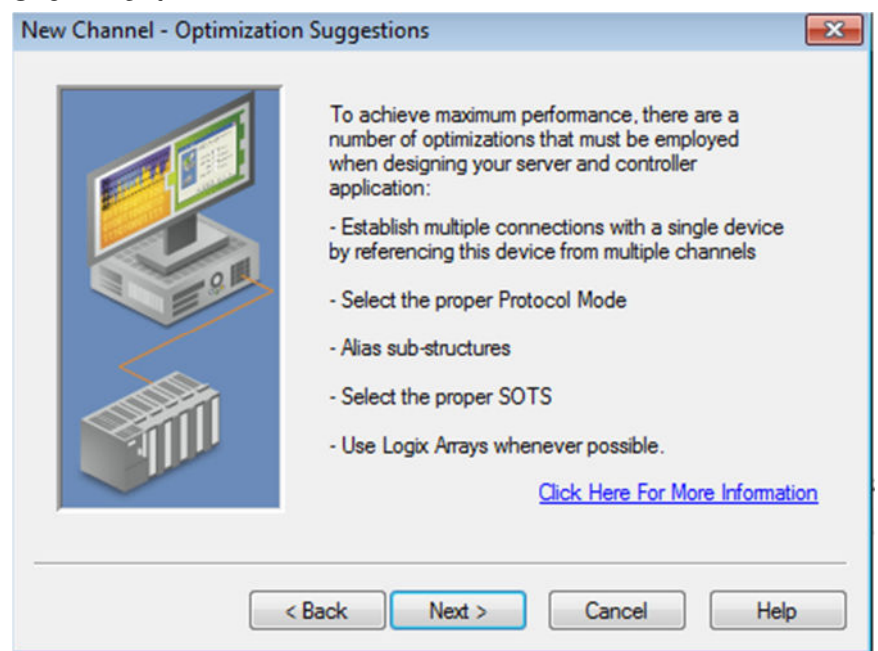

9. Review the "*Summary*" and click "*Finish*"

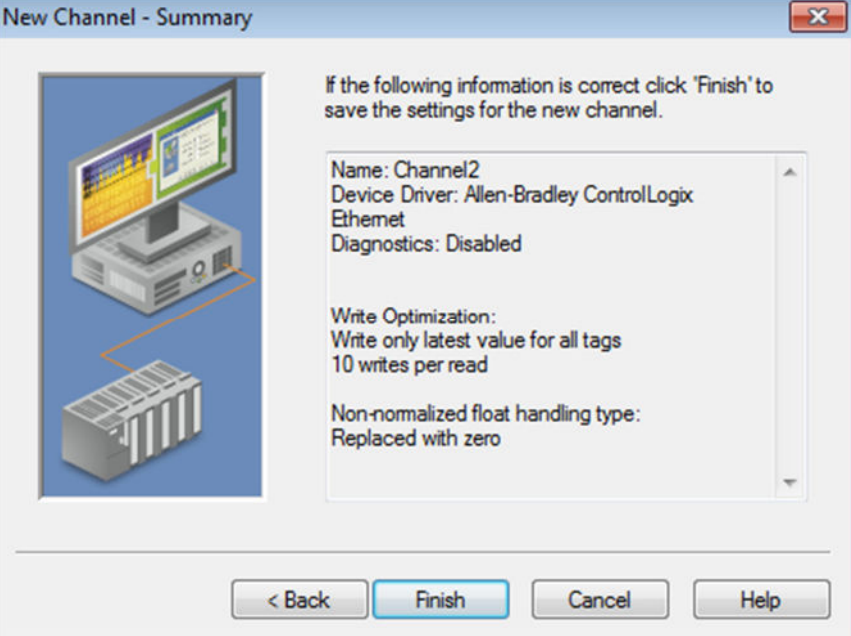

10.Click on the new Channel to select it and then right click on it and select "New Device"

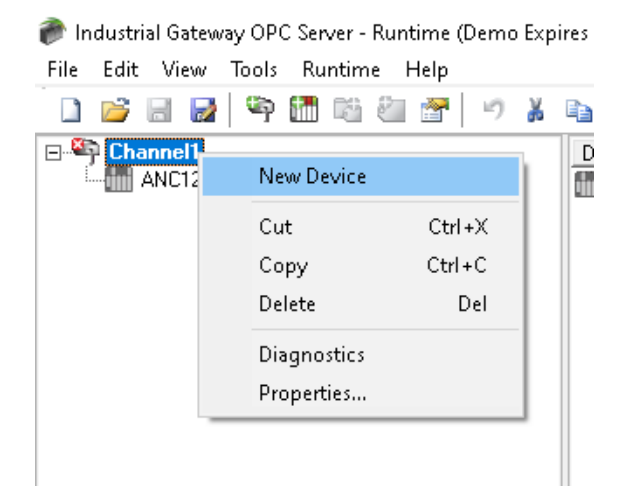

11. Under "*Device Name*", enter a name meaningful for you and click "*Next*"

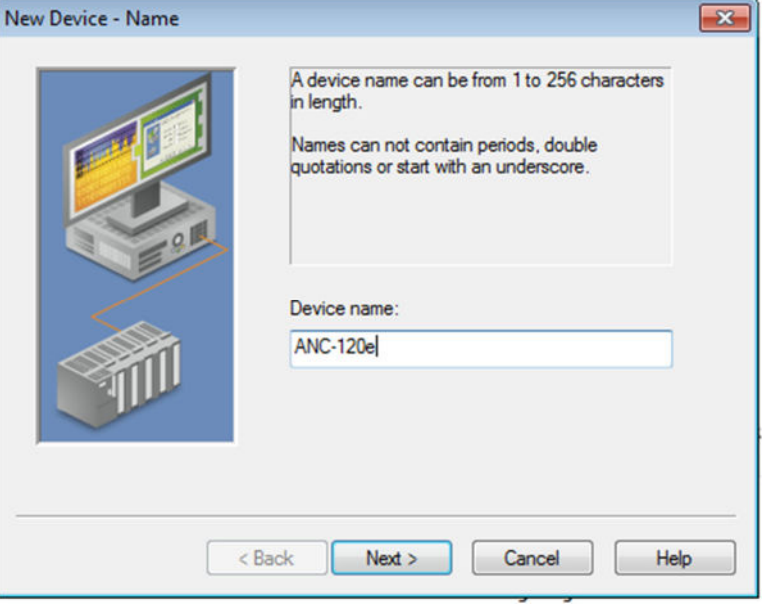

12. From the "*Device Model:"* dropdown list, select "*DH+ Gateway: SLC 5/04*" and click "*Next*"

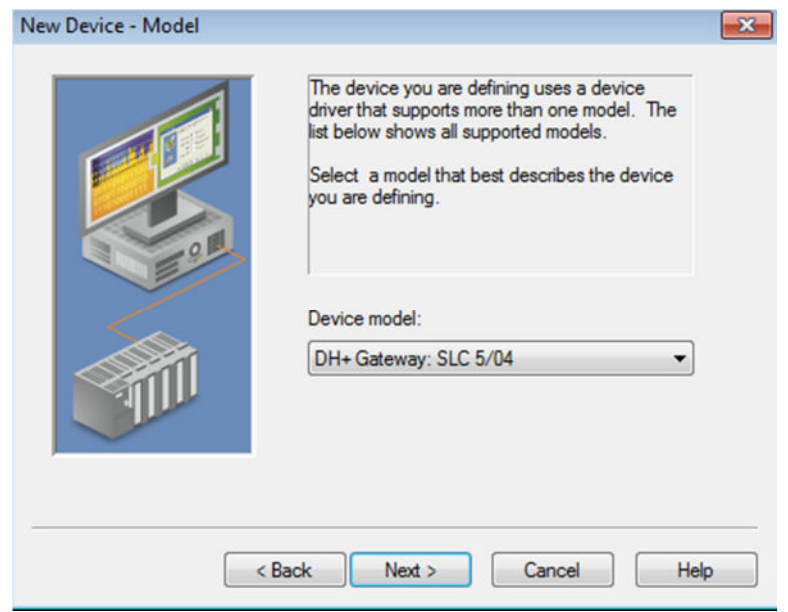

13.Under "*Device ID*", enter the following path: *<IP of ANC adapter*\**>***,** *1***,** *1***.** *A***.** *Target\_DH+\_Node\_number* (decimal)

\*or one of the HMI lines inside the ANC if you are using the HMI option inside the ANC web interface.

Please notice that there are "**,**" and "**.**" in the path When you are finished with the path, click "*Next*"

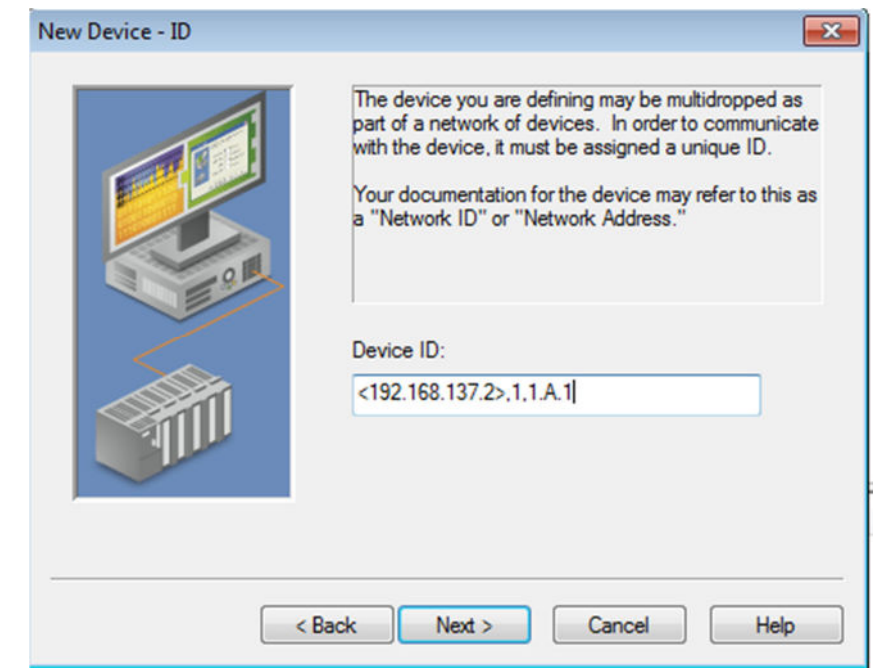

14. Use default values for "*Scan Mode*" and click "*Next*"

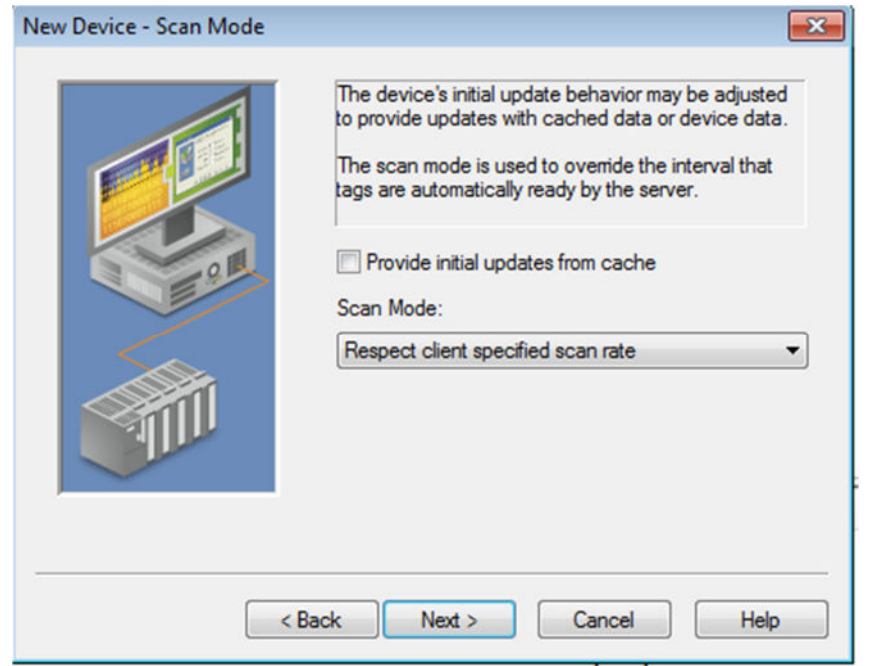

15. Use defaults values for "*Timing*" and click "*Next*"

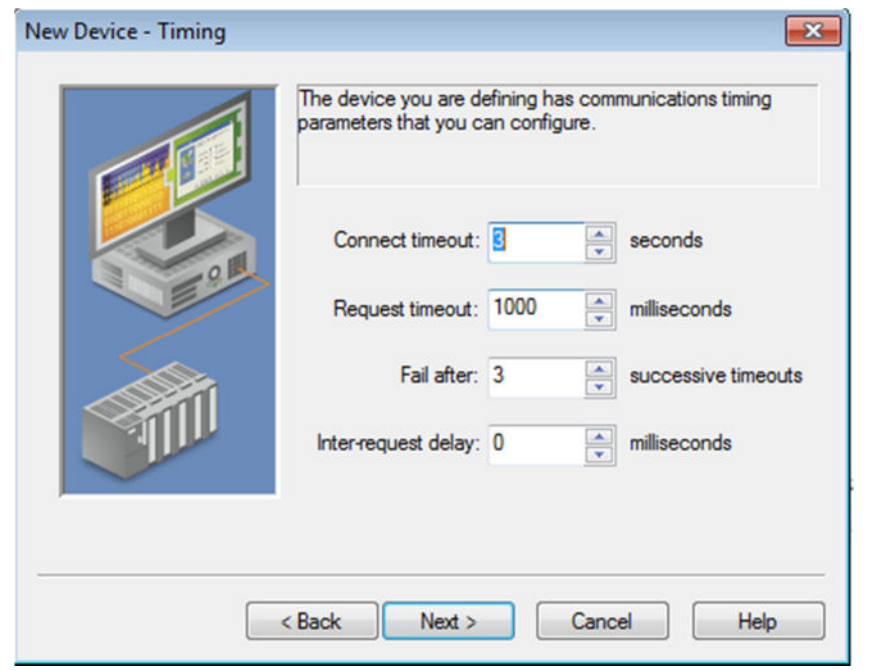

16. Use defaults values for "*Auto-Demotion*" and click "*Next*"

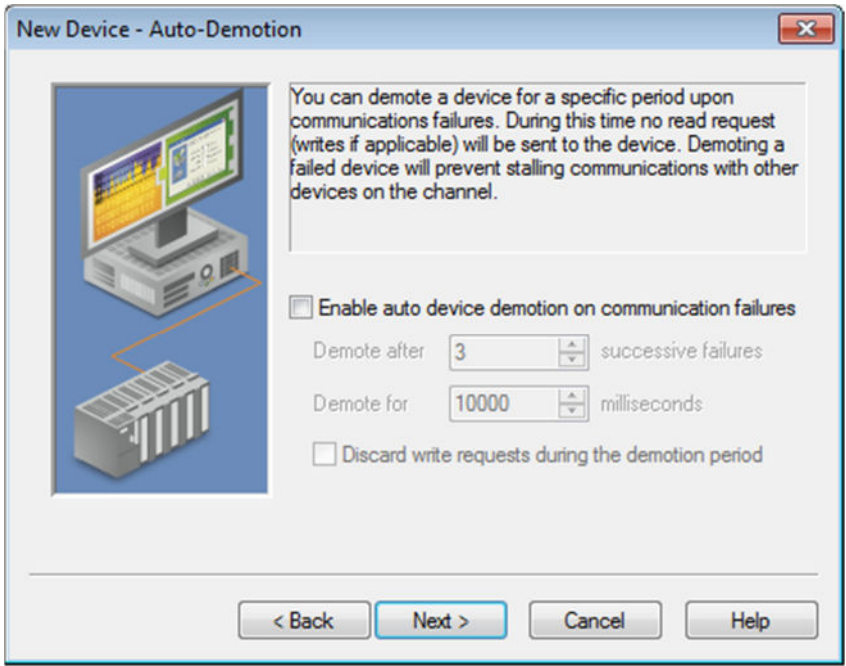

17. Use default values for "*Database Creation*" and click "*Next*"

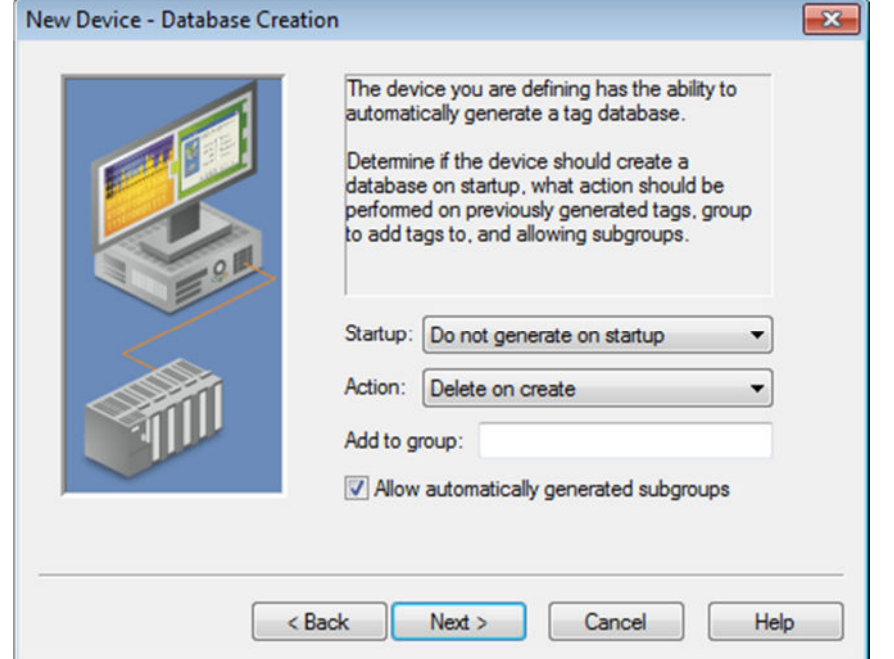

18. Use default values for "*ENI DF1/DH+/CN Gtwy Communications Parameters*" and click "*Next*"

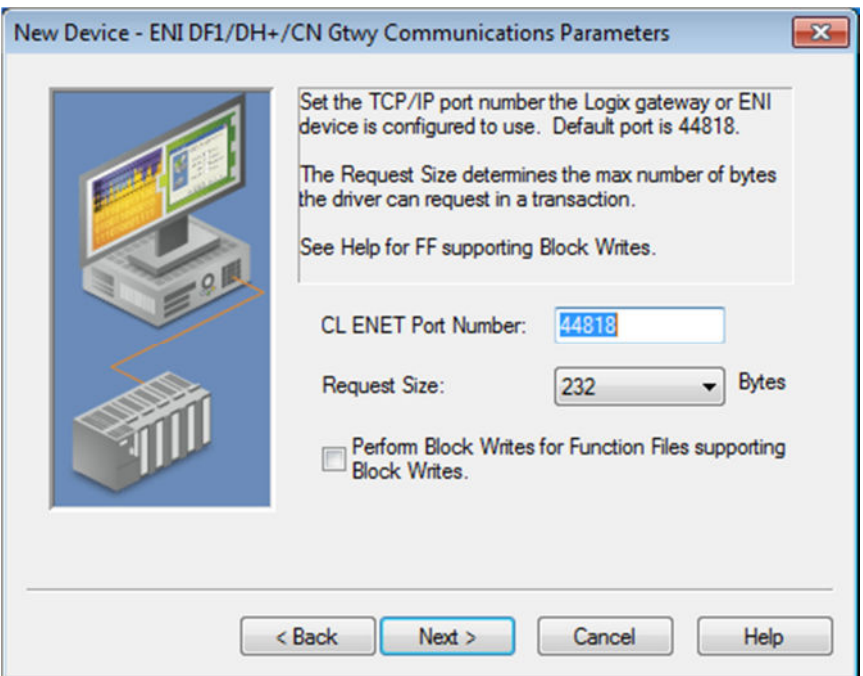

19. Use default values for "*SLC Slot Configuration*" and click "*Next*"

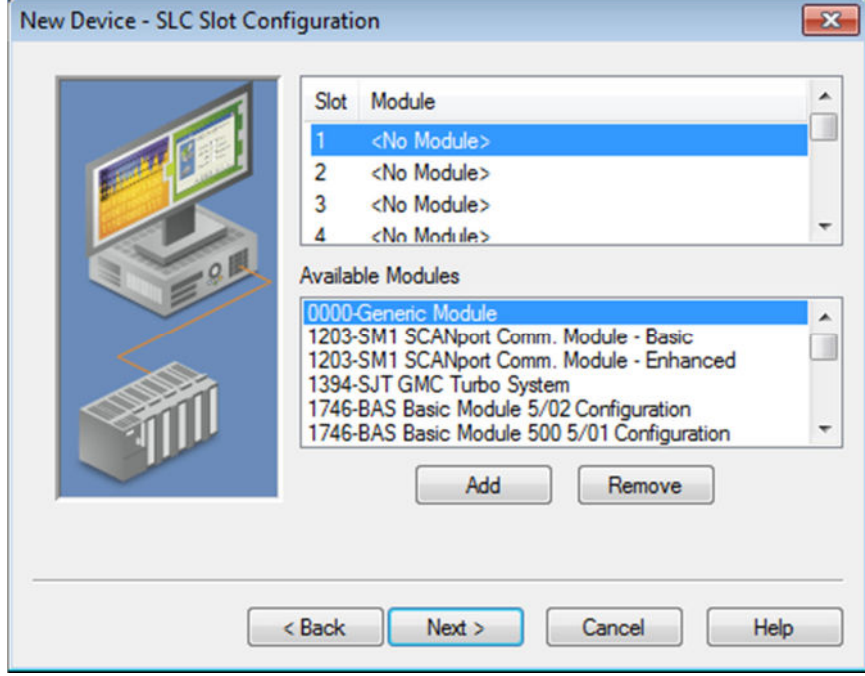

20. Read the "*Summary*" and click "*Finish*"

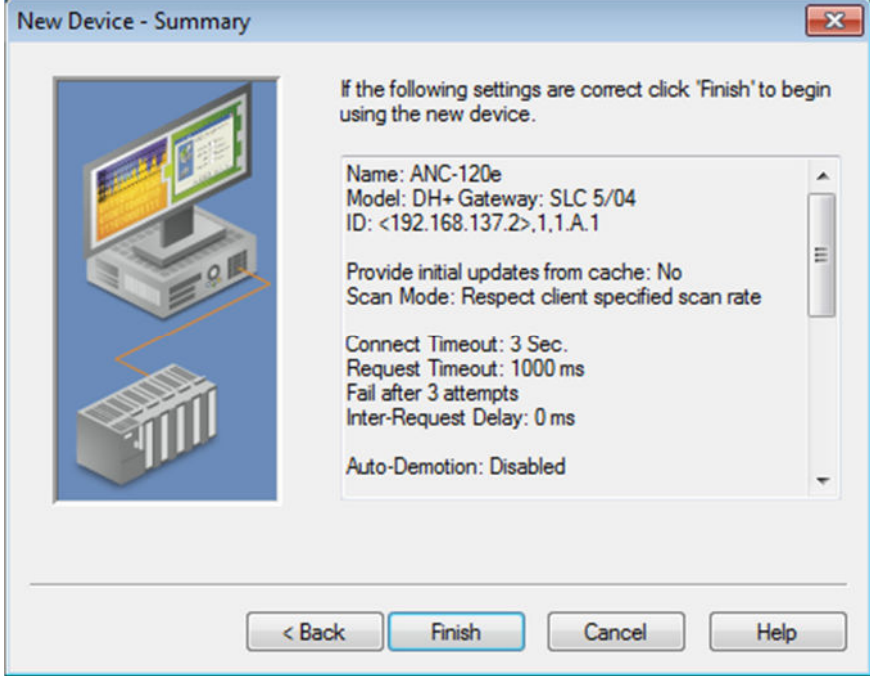

21.Click on the recently created device under our channel to select it and then right click on it and select "New Tag"

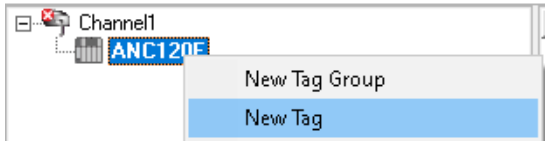

- 22. Enter a meaningful name for the tag in the "*Name:*" field
- 23. Enter a known address of your PLC in the "*Address:*" field (N7:0 for our example)
- 24. Select the corresponding "*Data type:*" from the dropdown list and click "*OK*"

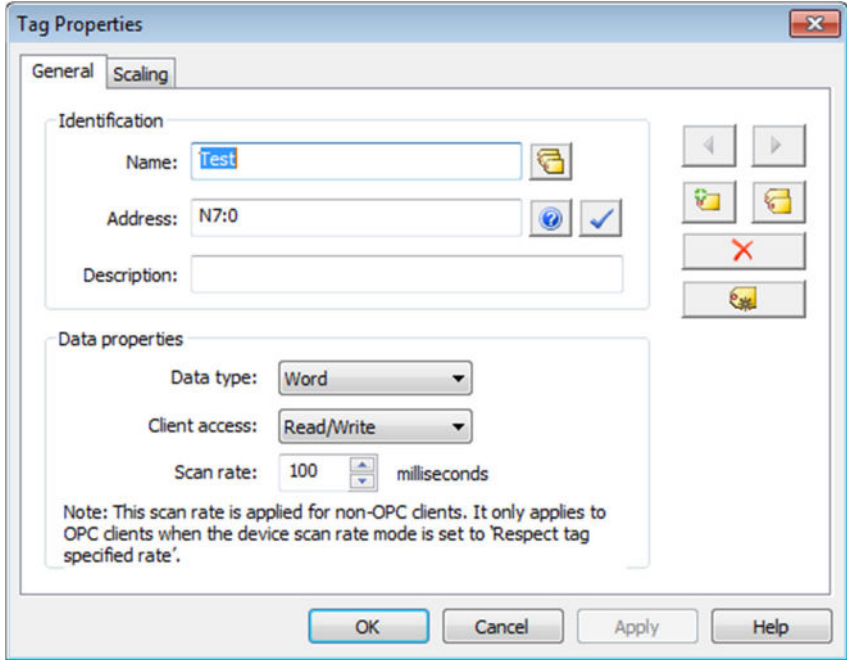

25. With this, you can test the connection to your PLC on DH+ using the Quick OPC **Client** 

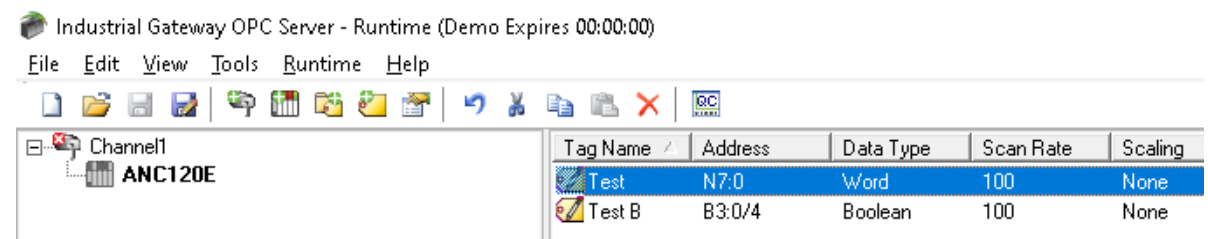

26. In our example, N7:0 is known to hold the value 1616

Use Tools -> OPC Quick Client

Find your tag in the list of items and confirm that you get the correct value.

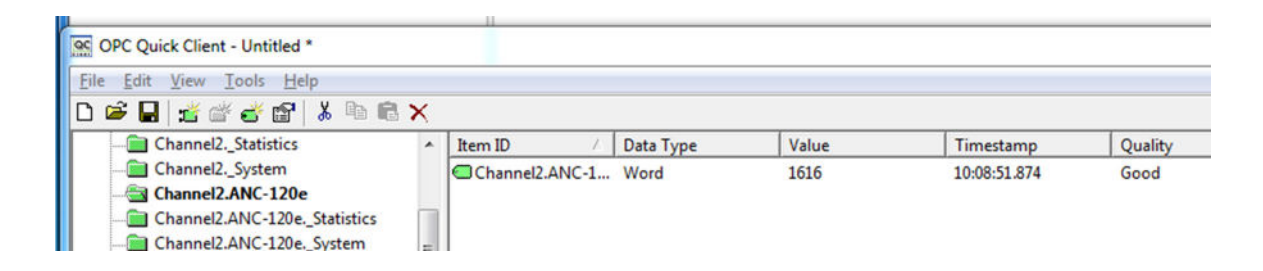

This concludes this application note.